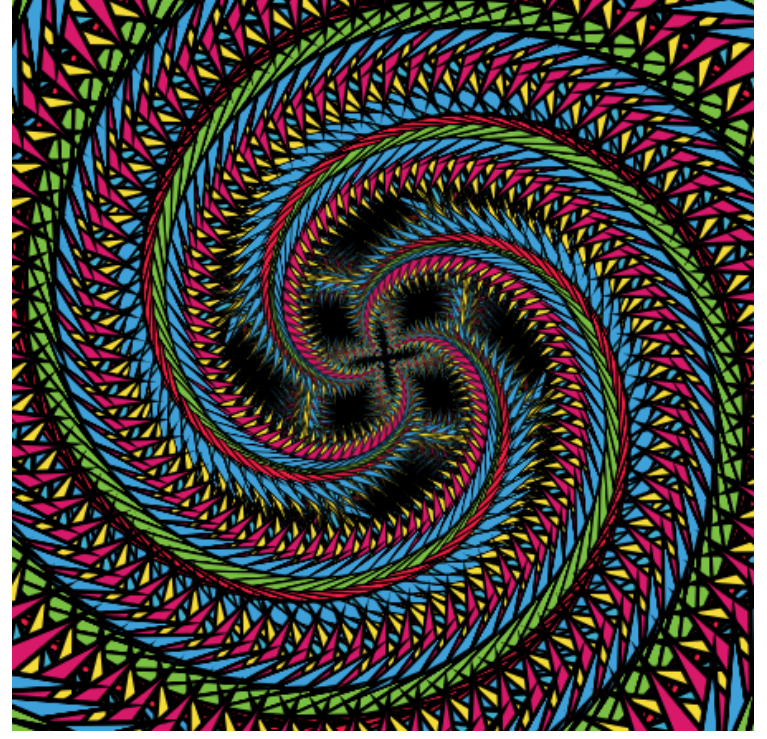

# MathArt Color

Developed by Paul G Phillips And Shandley K Phillips

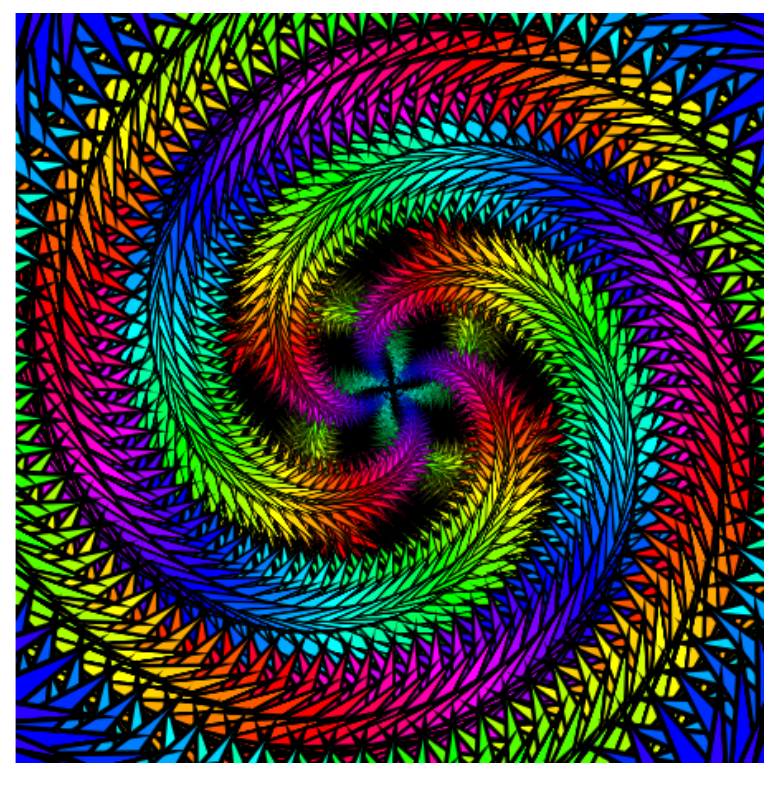

### MathArt Interface Controls *Basic Controls*

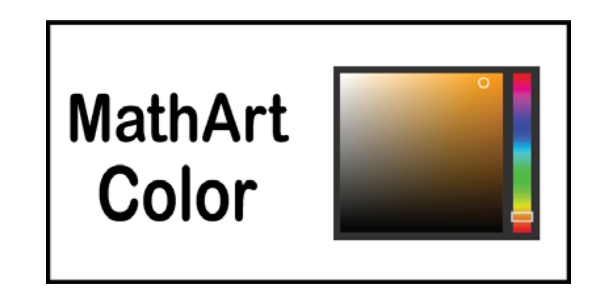

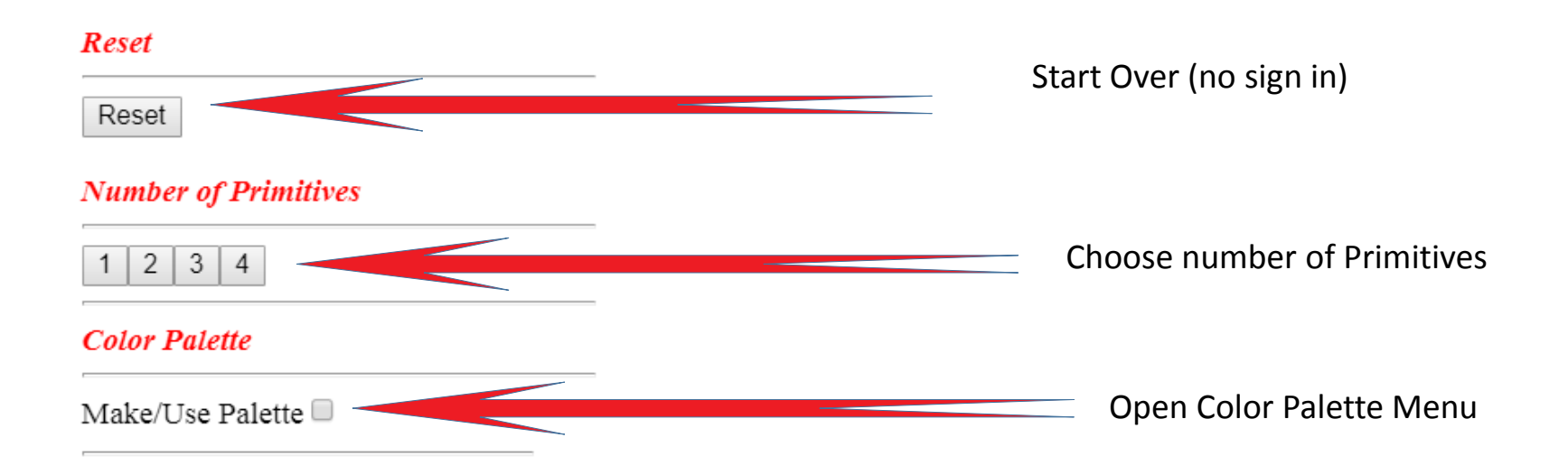

#### MathArt Interface Dynamic Controls *Angular 5 a Google Frontend* Color

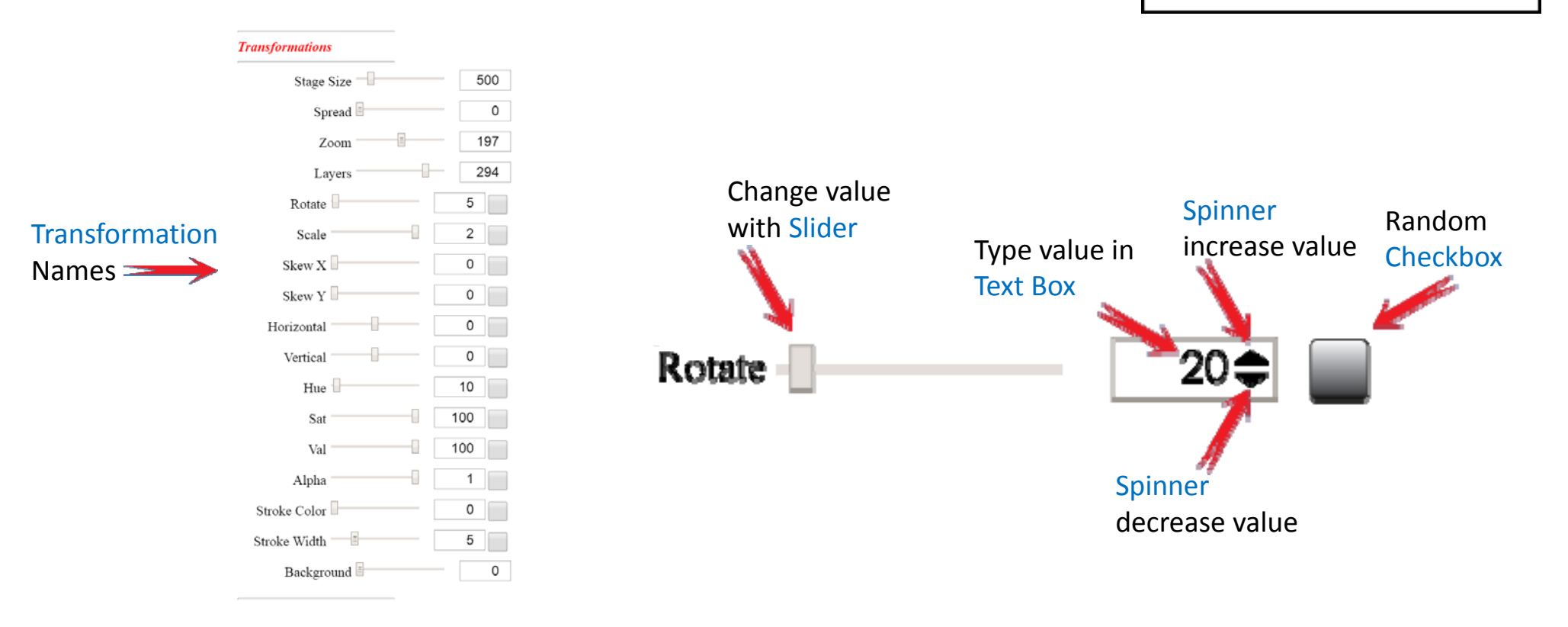

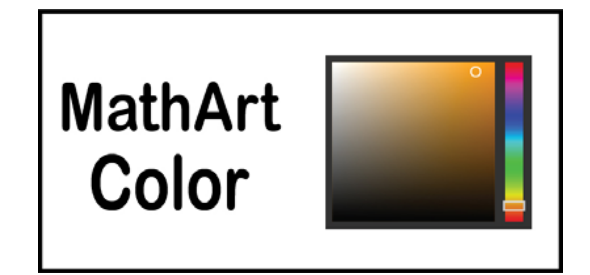

#### MathArt Input

• Put your choices into the application.

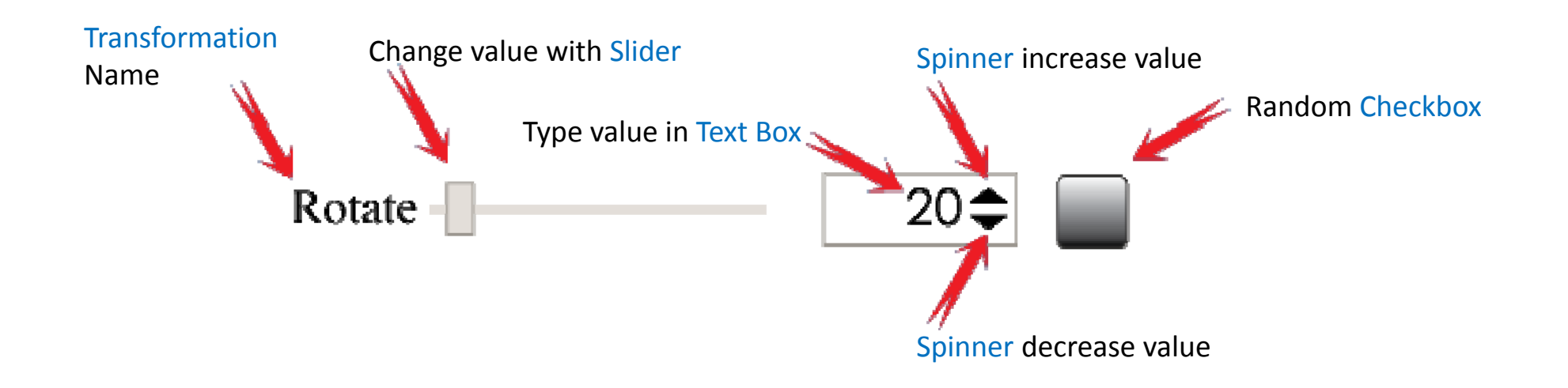

#### Transformation*Controls*

• STAGEStage Size

Layers

- LAYOUT Spread Zoom
- LAYERS
	- Rotate Scale Skew X<br>Skew Y Horizontal Vertical
- FILL
	- Hue **Sat**  ValAlpha
- STROKEStroke Color Stroke Width
- BACKGROUNDBackground

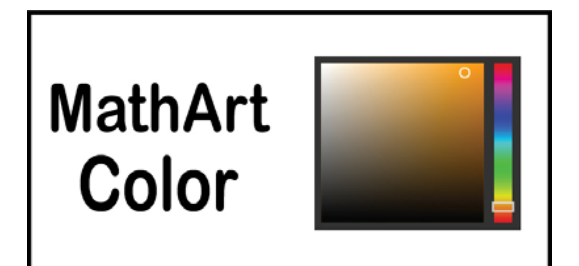

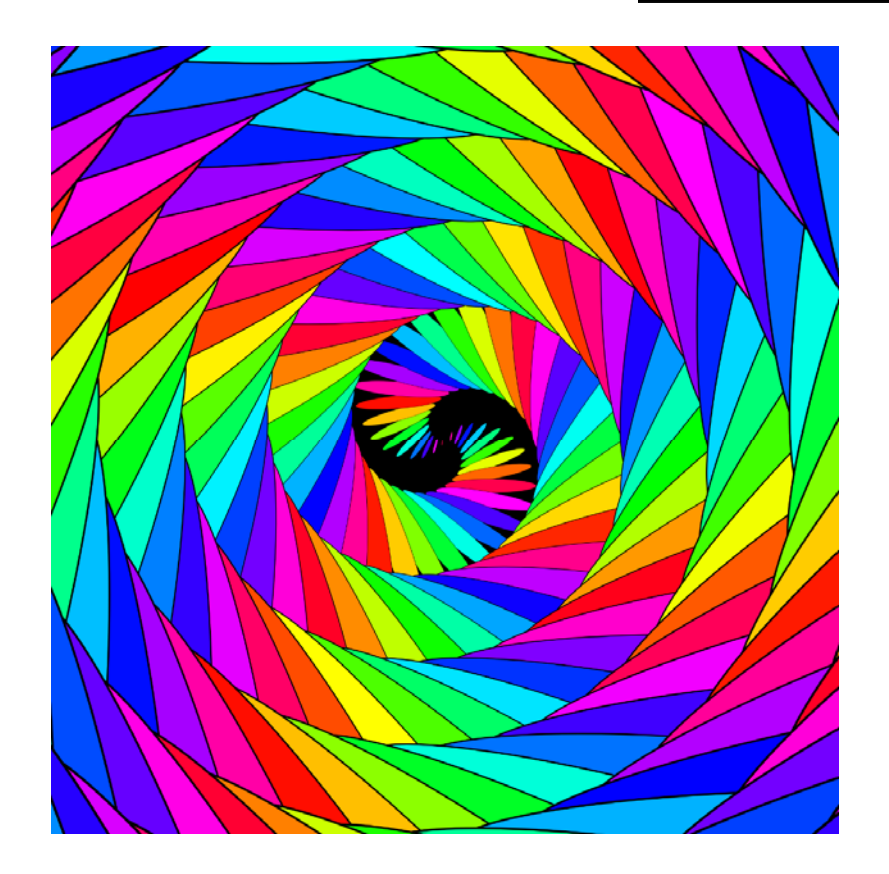

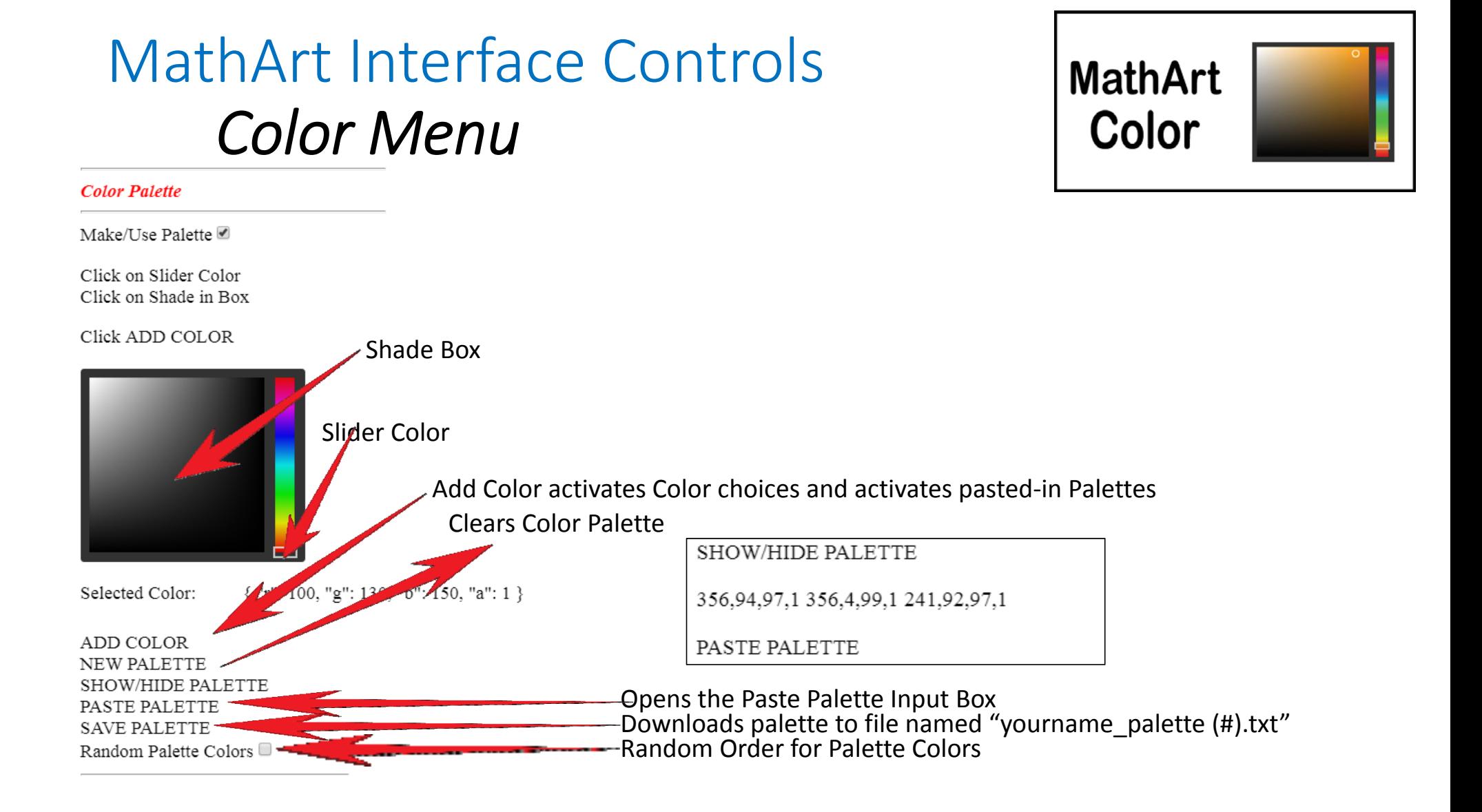

## Shape List

- Circle
- Cresent
- Ellipse
- Hexagon
- Leaves
- Octagon
- Pentagon
- Square
- Stick
- Triangle
- Heart
- newShape
- polyShape

Pick points to create your own polygon

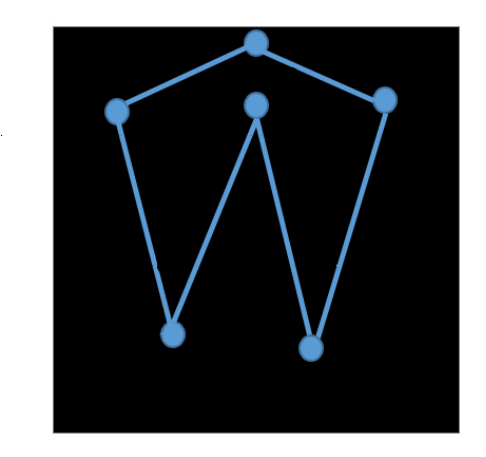

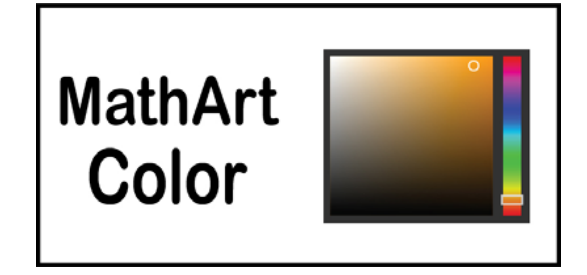

#### Select this **newShape** before you Paste in an SVG Object, or you will have to Paste in twice.

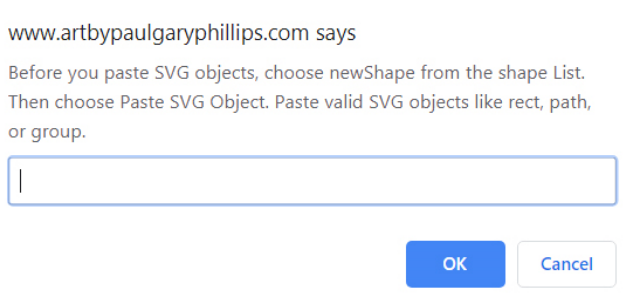

### Art ControlsDownload Art

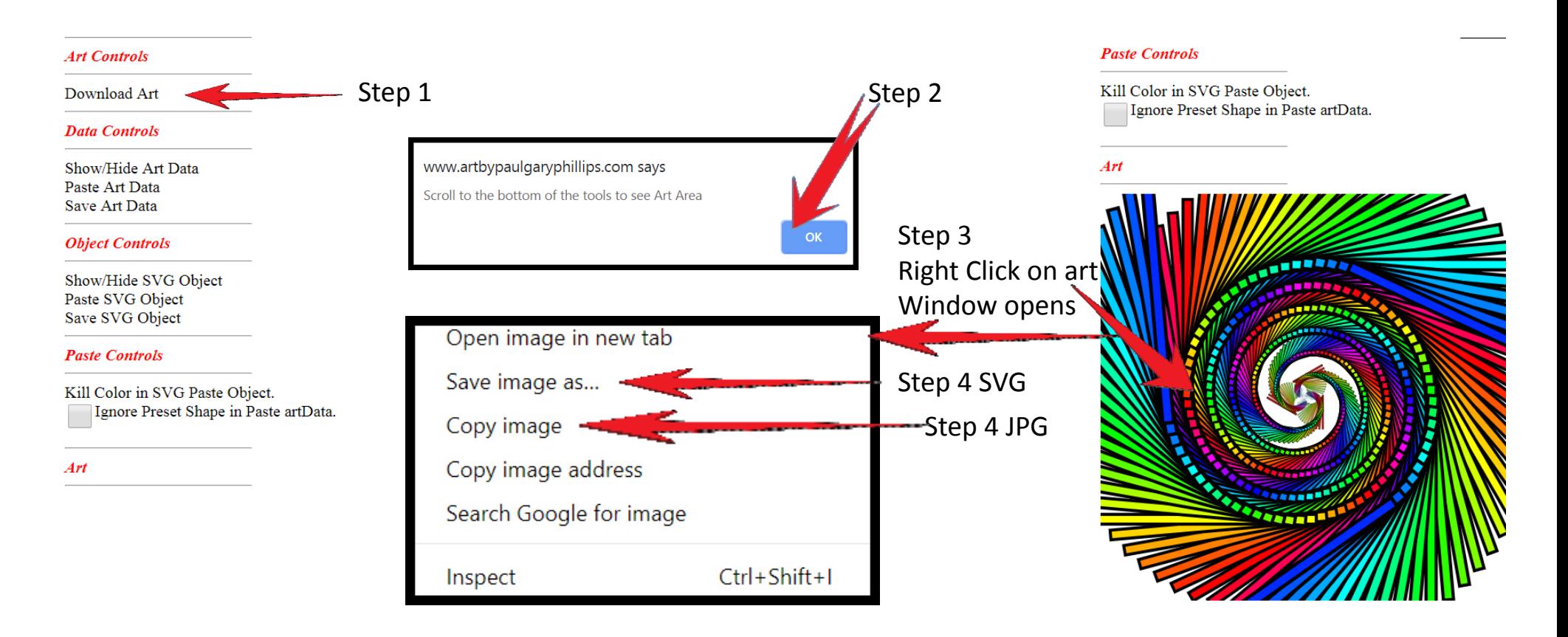

**MathArt** 

Color

#### Data Controls

#### Show/Hide Art Data

- The line of Art Data appears.
- Triple Click the line of data.
- Control C to Copy.
- Paste into your PowerPoint.

#### Paste Art Data

- Choose Reset.
- Choose Paste Art Data.
- Paste the line of Art Data to have copied into the Add Art Data field.
- Your Art appears.

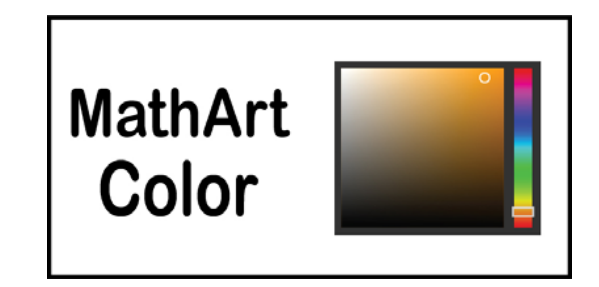

#### • Save Art Data

- Choose Save Art Data.
- A save window opens.
- yourname\_shape\_artData.txt is preloaded into the save field.
- Navigate to <sup>a</sup> place where you are authorized to save files.
- Choose Save.

3\_200\_20\_20\_45\_0.5\_0\_0\_0\_0\_10\_100\_100\_1\_0\_5\_0\_#circle\_ false\_false\_false\_false\_false\_false\_false\_false\_false\_false\_false\_false

### Object Controls

Paste SVG Object

- Choose newShape from Shape List.
- Copy the SVG shape code<br>from some external sourc from some external source.
- Choose Paste SVG Object.
- Paste the lines of SVG code to have copied into the paste field.
- Your Art appears with the new shape.

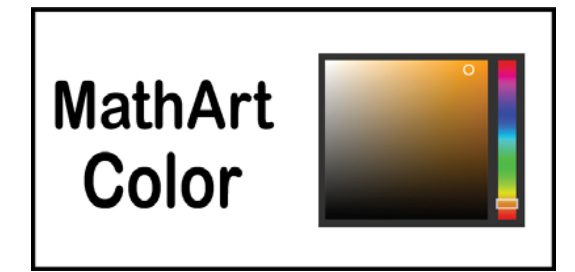

## Save SVG Object

- Choose Save SVG Object.
- A save window opens.
- yourname\_shape\_shape.svg is preloaded into the save field.
- Choose Save.

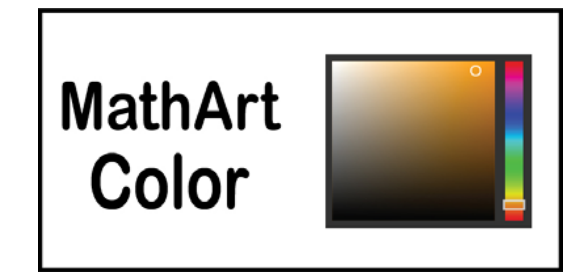

#### Paste Controls

Kill Color in SVG Paste Object.

• Objects pasted in with a Fill Color assigned, need the Fill Color removed for the Layer Colors to appear.

Ignore Preset Shape in Paste artData

• ArtData strings have a #shape. If you want the settings without changing your shape, click this Checkbox. This is really helpful if you have pasted in a newShape, or have created your own polyShape.

#### STEAM EXPLORE PAGES

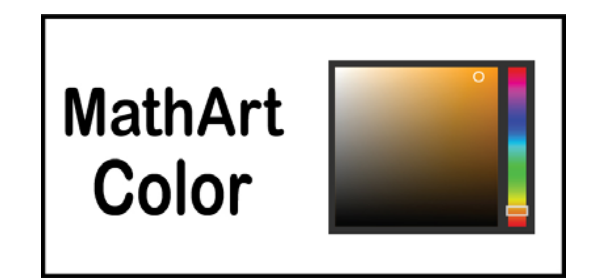

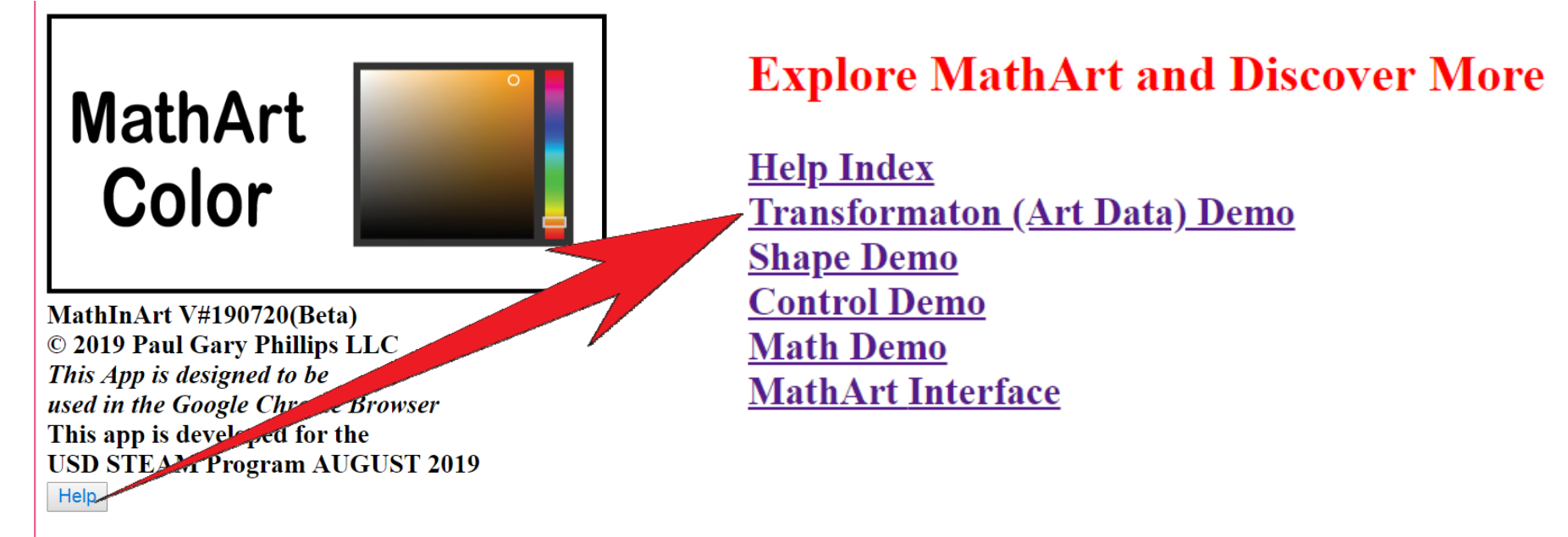